## **วิธีเข้าใช้งานระบบ E-Services เข้าสู่หน้าเว็บไซต์ E-Services**

1.เปิดโปรแกรม Browser

๒.พิมพ์ ชื่อหน่วยงาน หรือ URL ของเว็บไซต์ [www.bannikhom.go.th](http://www.bannikhom.go.th/) และ คลิก Enter จะ ปรากฏหน้าหลักของเว็บไซต์

๓.คลิกที่ Banner E-Services ในภาพที่ ๑ จะเข้าสู่หน้าระบบ เลือกคำร้องตามหัวข้อที่ต้องการเลือก ได้เลย ตามภาพที่ ๒

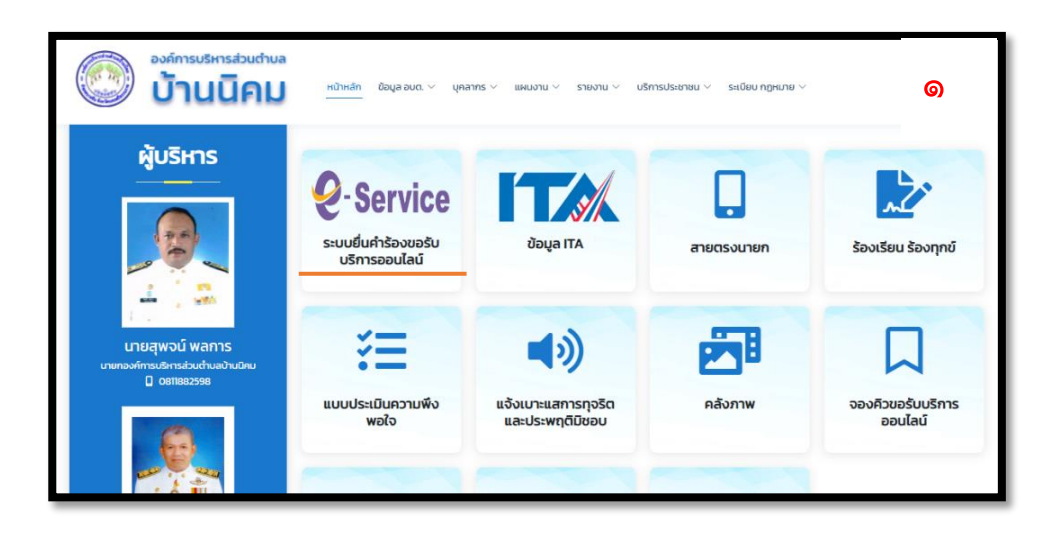

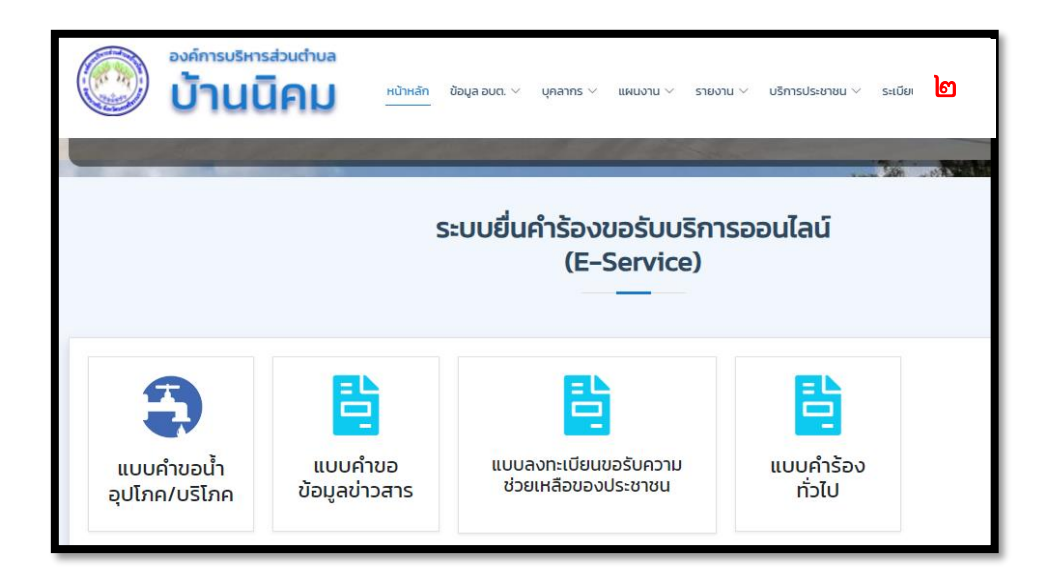

4.กรอกข้อมูลตามแบบฟอร์มที่กำหนดให้ครบถ้วน และกด ส่งข้อมูลแบบคำขอด้างล่างเพื่อส่งตามภาพ

ที่ ๓

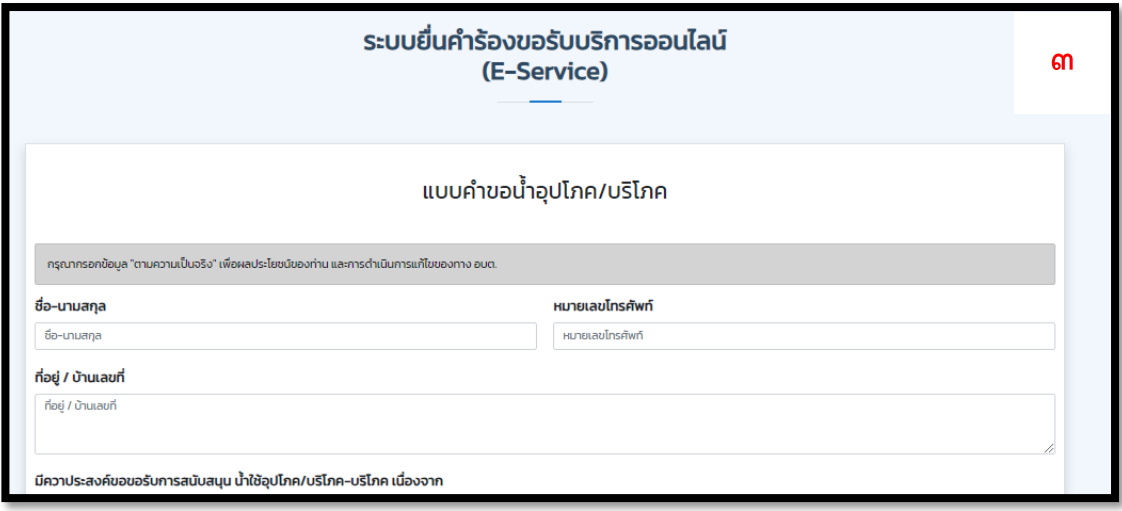

## **ภาพตัวอย่างแบบคำขอน้ำอุปโภค / บริโภค**

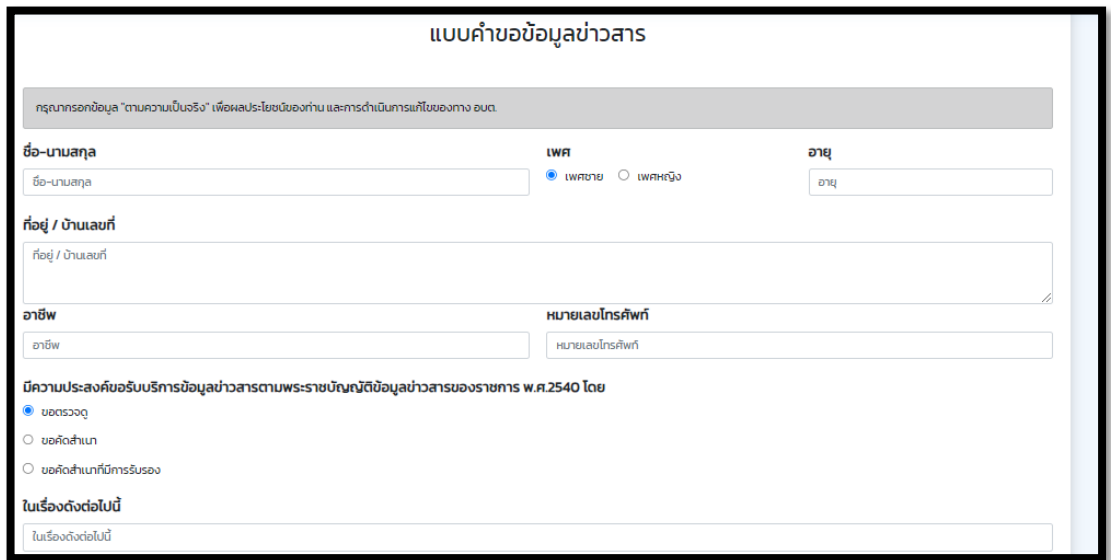

**ภาพตัวอย่างแบบคำขอข้อมูลข่าวสาร**

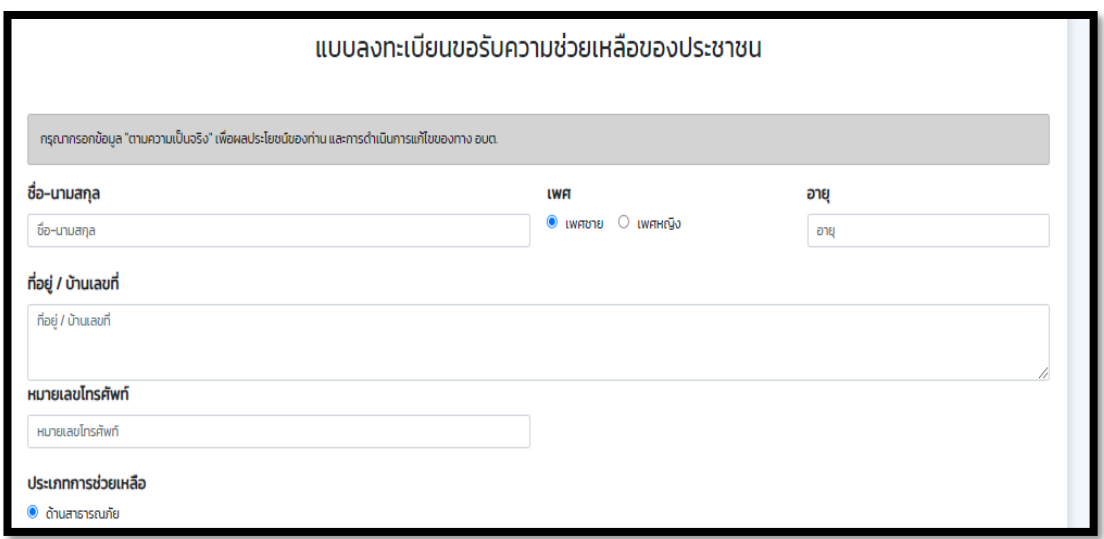

## **ภาพตัวอย่างแบบคำขอความช่วยเหลือประชาชน**

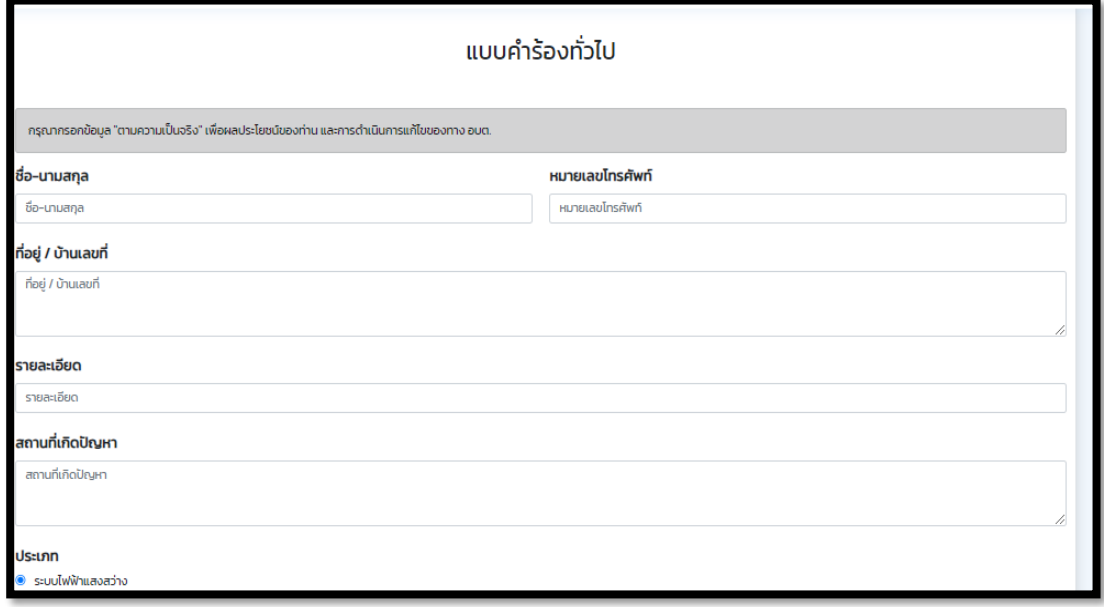

**ภาพตัวอย่างแบบคำขอทั่วไป**